# **Kurzanleitung für Prüfungsexperten**

Diese Kurzanleitung richtet sich an Prüfungsexpertinnen und Prüfungsexperten der Branche Handel und behandelt den Einsatz des QV-Moduls im time2learn:

[www.time2learn.ch](http://www.time2learn.ch/)

#### **Auskunft**

Branche Handel Güterstrasse 78 Postfach 4010 Basel Tel.: 061 / 228 90 30 Fax: 061 / 228 90 39 info@branche-handel.ch www.branche-handel.ch

#### **Version 3.0 / August 2020**

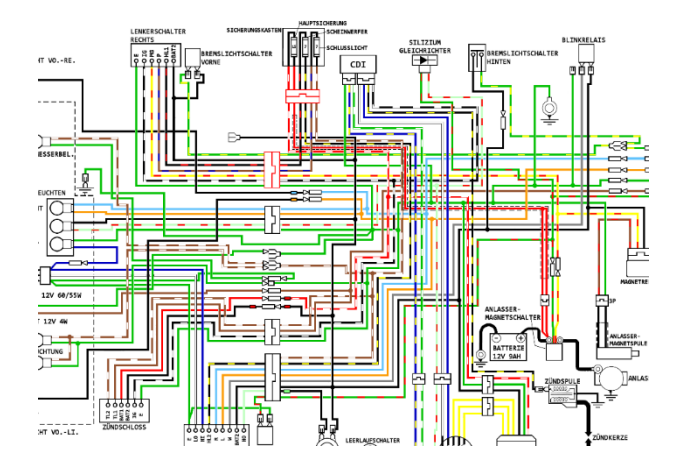

Bild von [Remaztered Studio](https://pixabay.com/de/users/RemazteredStudio-1714780/?utm_source=link-attribution&utm_medium=referral&utm_campaign=image&utm_content=1201014) auf [Pixabay](https://pixabay.com/de/?utm_source=link-attribution&utm_medium=referral&utm_campaign=image&utm_content=1201014)

#### **Inhalt**

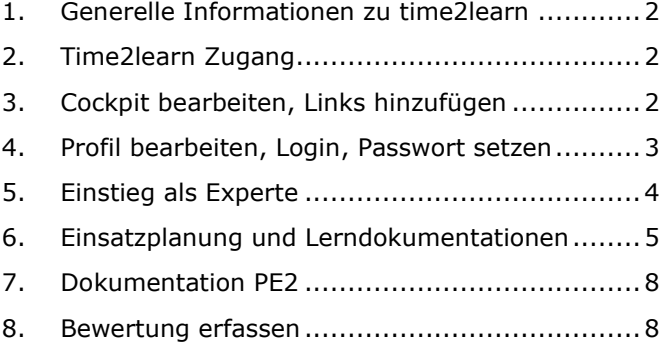

#### <span id="page-1-0"></span>**1. Generelle Informationen zu time2learn**

Diese Kurzanleitung (neue Version) ist auch auf der Homepage [www.branche-handel.ch](http://www.branche-handel.ch/) unter «time2learn & DBLAP 2» publiziert.

#### <span id="page-1-1"></span>**2. Time2learn Zugang**

app.time2learn.ch ⇒ Ihre Benutzerdaten erhalten Sie von der Branche Handel.

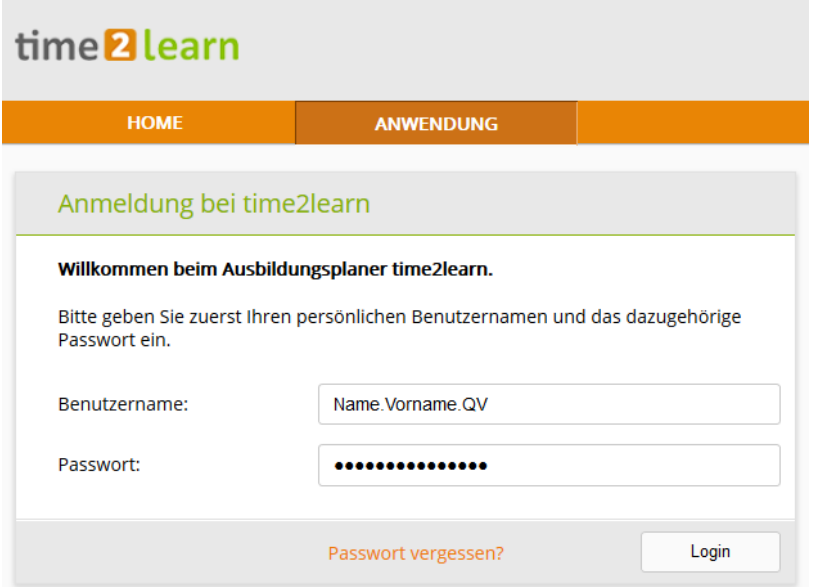

#### <span id="page-1-2"></span>**3. Cockpit bearbeiten, Links hinzufügen**

Das Cockpit können Sie mit internen Links und wichtigen Informationen ergänzen.

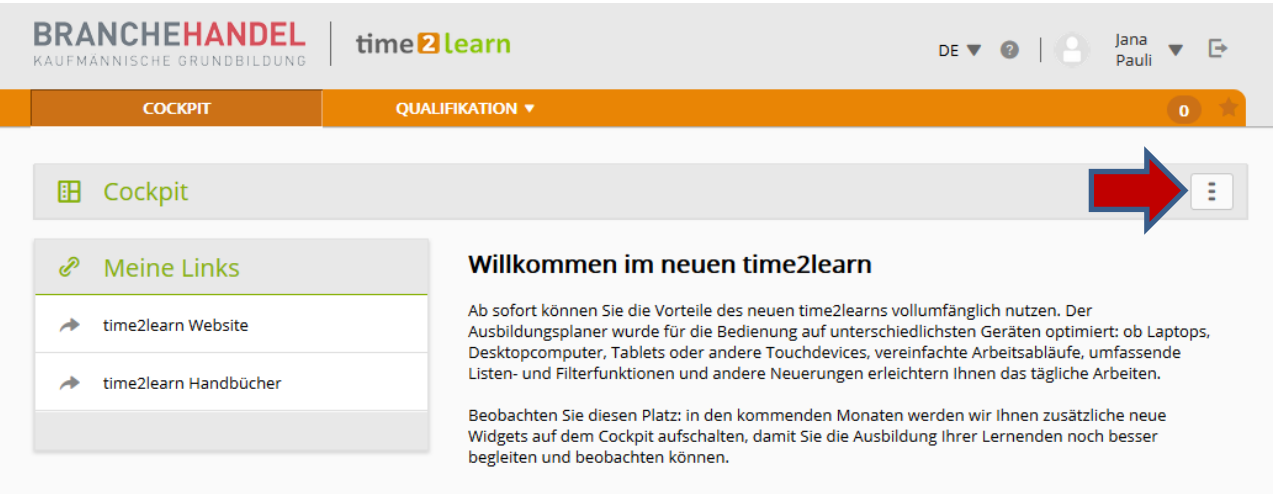

#### <span id="page-2-0"></span>**4. Profil bearbeiten, Login, Passwort setzen**

Ihr Profil können Sie individuell anpassen und ein Foto hochladen.

Ändern Sie Ihr Passwort nach der ersten Anmeldung. Sollten Sie Ihr Passwort oder Ihren Benutzernamen nicht mehr präsent haben, melden Sie sich bei der Branche Handel, damit Sie neue Login-Daten erhalten.

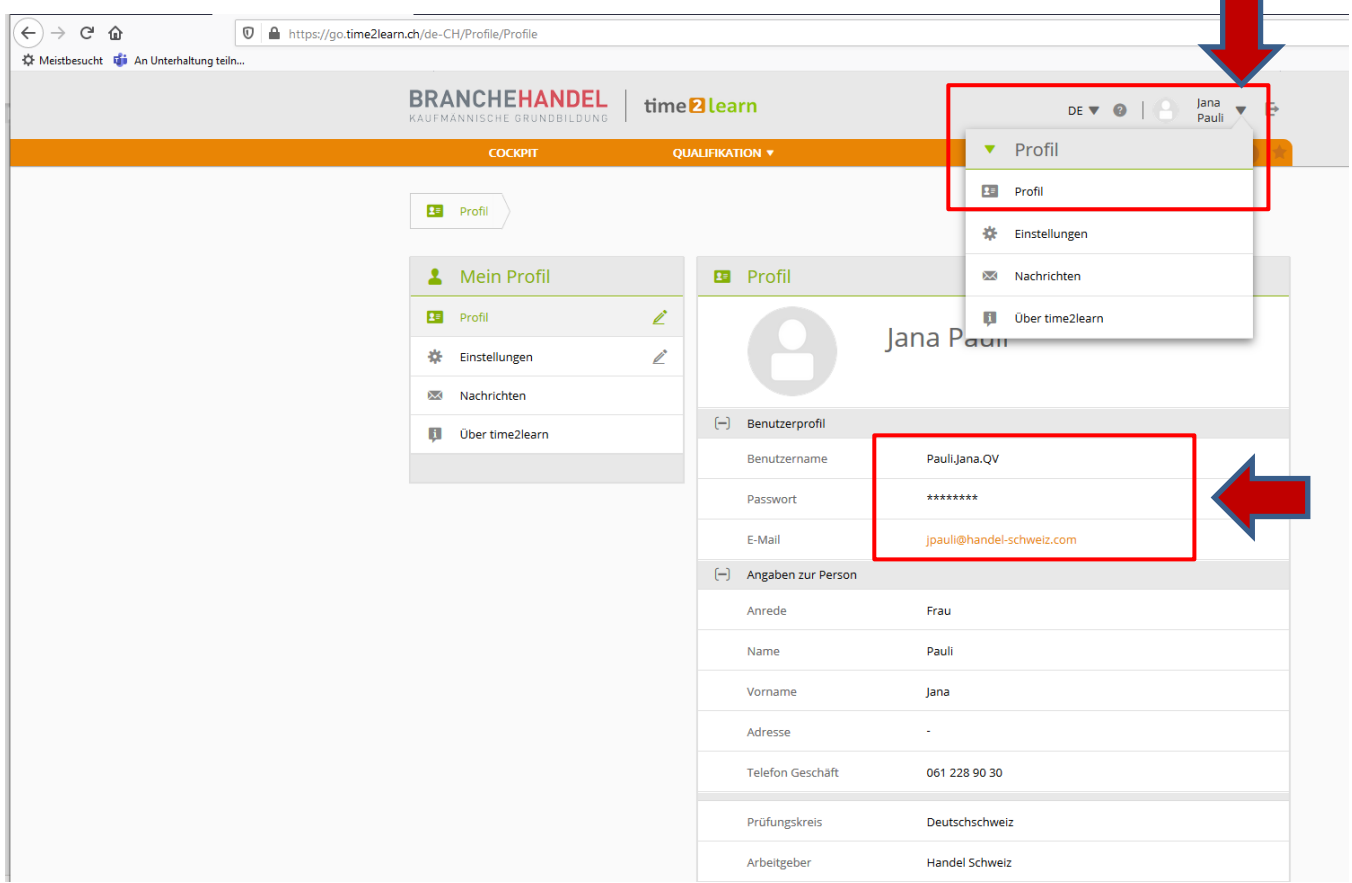

Durch das anklicken Berufspraxis mündlich, erscheinen die zu prüfenden Kandidaten.

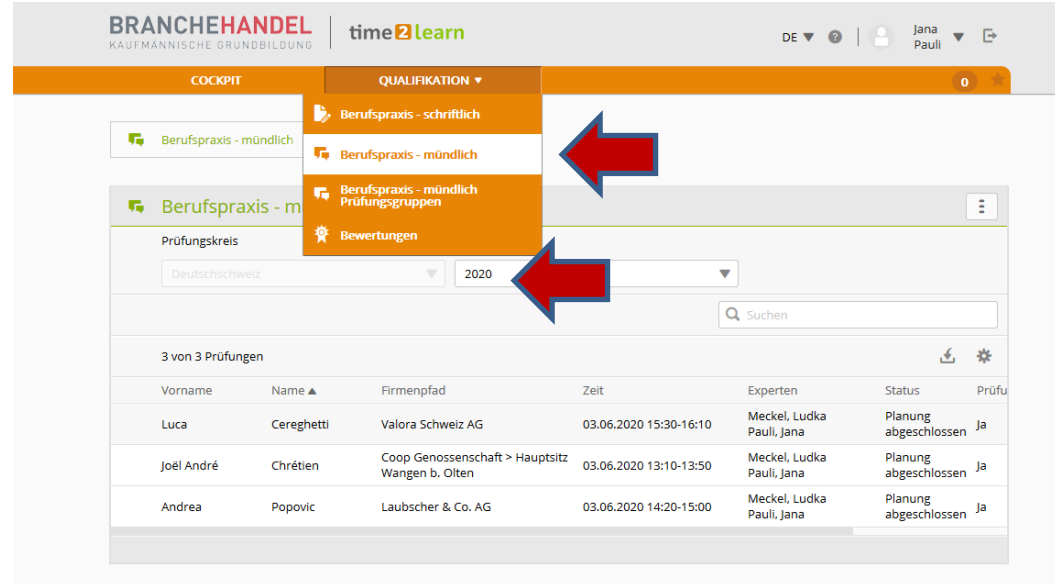

Wählen Sie das aktuelle Prüfungsjahr.

#### <span id="page-3-0"></span>**5. Einstieg als Experte**

Als Experte sehen Sie die Lernenden, die Ihnen für die Prüfungen zugewiesen worden sind. Unter dem Register *Qualifikation* und *Berufspraxis – mündlich* gelangen Sie durch klicken auf den Namen des Kandidaten zu den Detailinformationen der Prüflinge.

- 1. Angaben zu dem Prüfungskandidaten und zum Lehrbetrieb
- 2. Angaben zur Mündlichen Prüfung (Daten/ Zeit und Ort mit Raumangaben)
- 3. Prüfungsdokumente (Cloud für die Expertenteams zum Hochladen von Prüfungsdokumenten)
- 4. Bewertungsvorlagen (QV-Bewertungstool zur Prüfungserstellung und Anleitung zum QV Bewertungstool)
- 5. Ausbildungsprogramm
- 6. Lernstatus  $\rightarrow$  hier geht es zu den Lerndokumentationen
- 7. Angaben zu den Experten

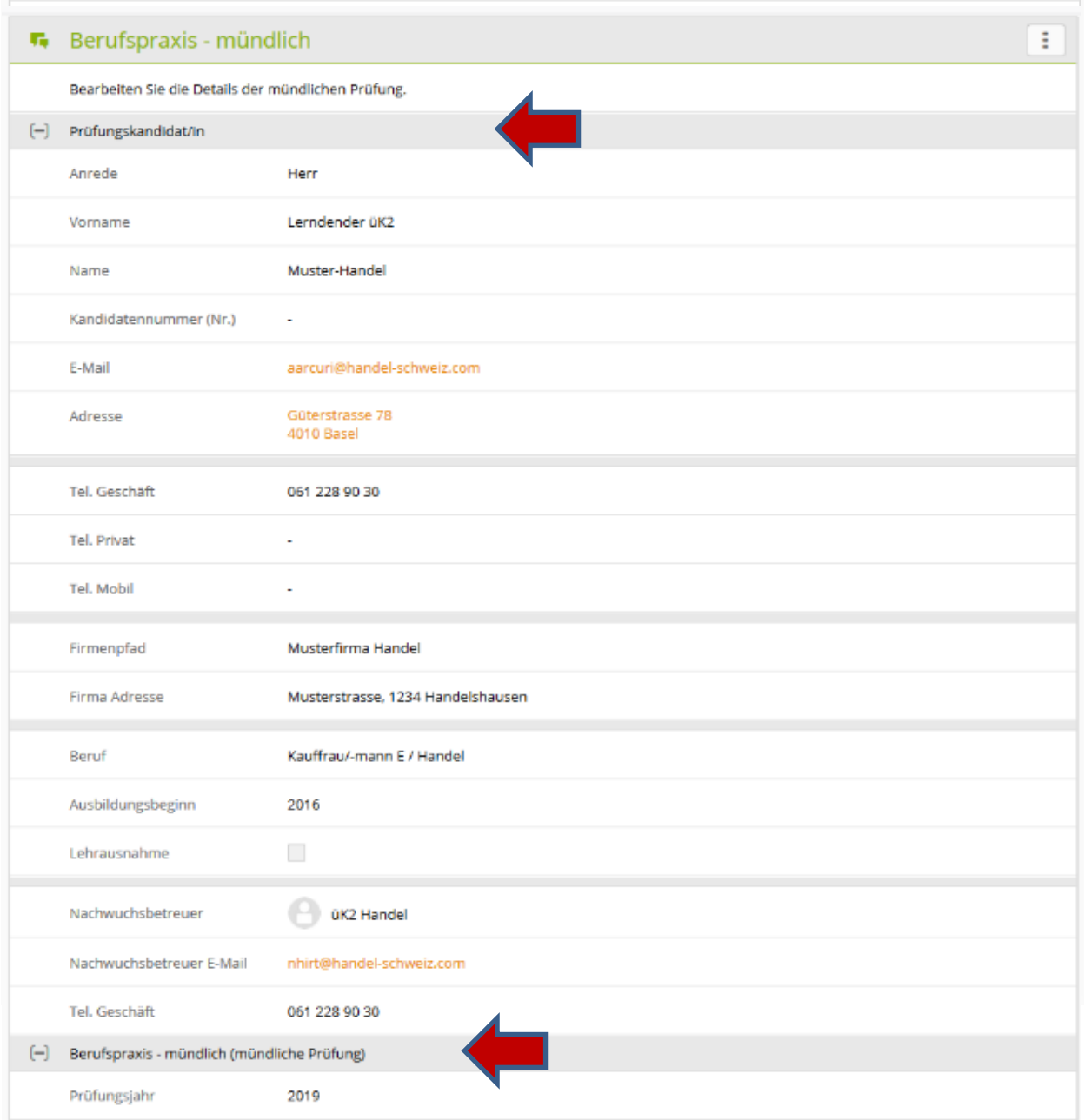

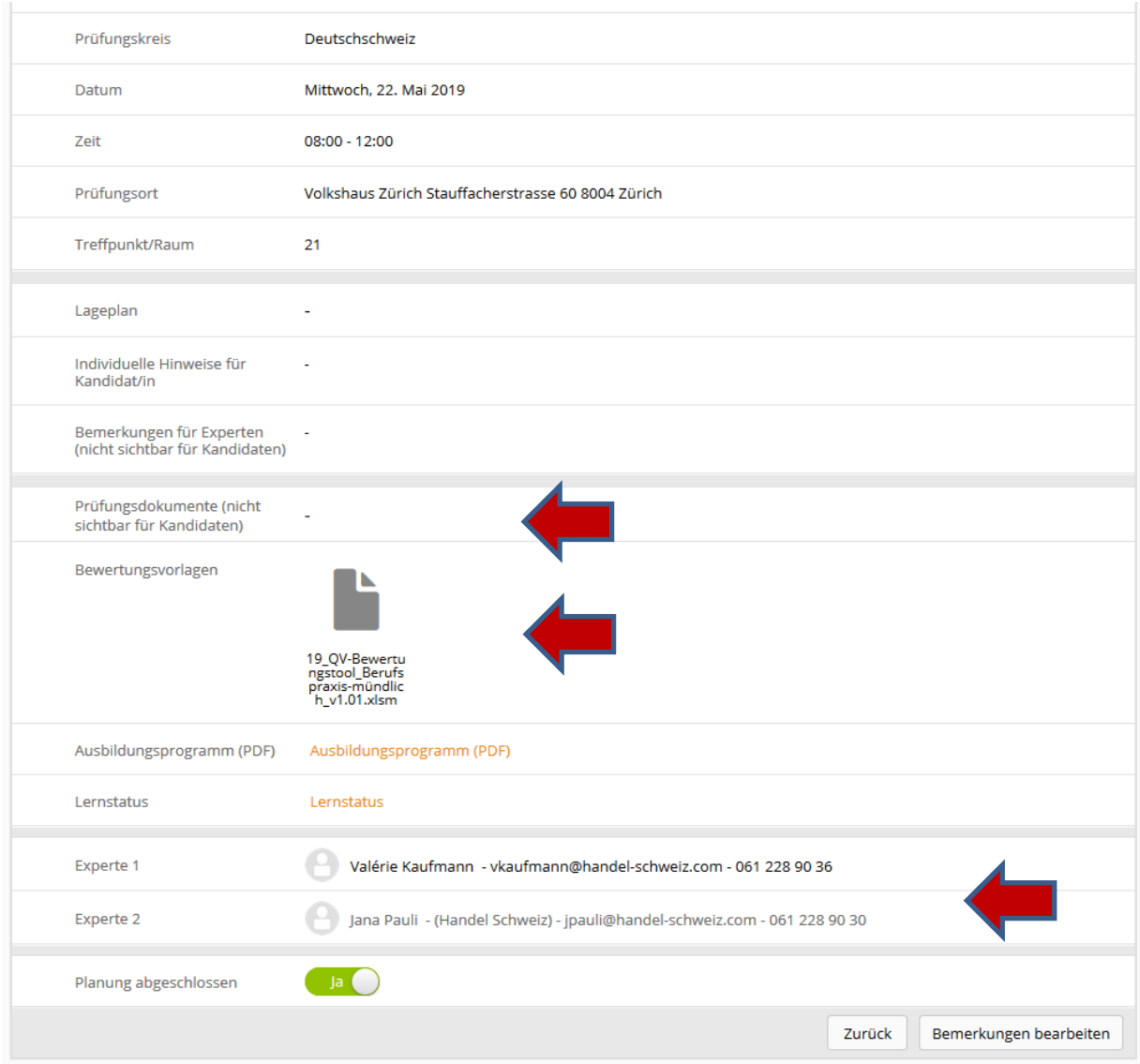

# <span id="page-4-0"></span>**6. Einsatzplanung und Lerndokumentationen**

#### **Einsatzplanung**

Zur Vorbereitung der mündlichen Prüfung haben Sie Einsicht in das Ausbildungsprogramm des Lernenden als PDF zum lokal abspeichern oder ausdrucken

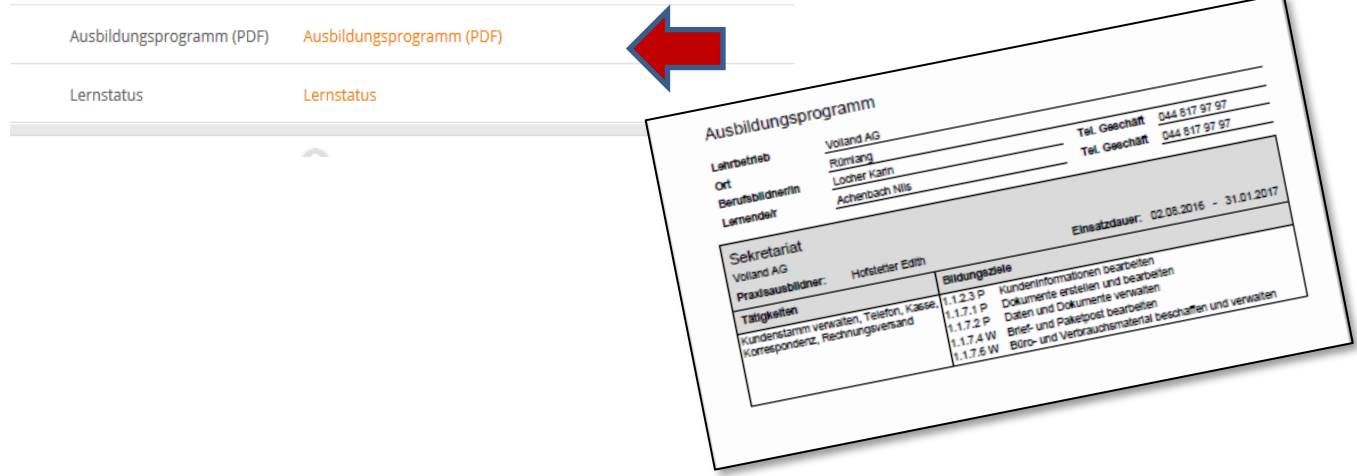

# **Lernstatus**

Es gibt zwei Möglichkeiten, wie Sie die Lerndokumentationen finden, einen Überblick gewinnen und abspeichern können. Klicken Sie auf den Link Lernstatus, damit sie auf die Übersichtsseite.

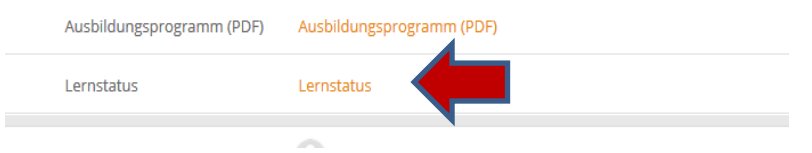

# **Variante 1:**

#### **Einzelne Lerndokumentationen anklicken und ansehen**

Grüne Farbe bedeutet, die Lerndokumentation ist abgeschlossen und beinhaltet eine Gesprächssituation.

# **Variante 2:**

Mittels der Schaltfläche *Funktionen* generiert time2learn ein ZIP Paket mit sämtlichen Lerndokumentationen des Lernenden (PDF und Excel) inklusive aller Anhänge

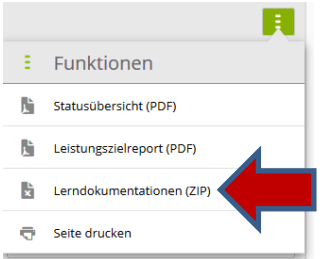

#### **8tung!**

In der Excel-Zusammenfassung sehen Sie in der Spalte *Gesprächssituatione*n alle Gesprächssituationen, die der Lernende in seinen Lerndokumentationen erfasst hat - eine ideale Übersicht!

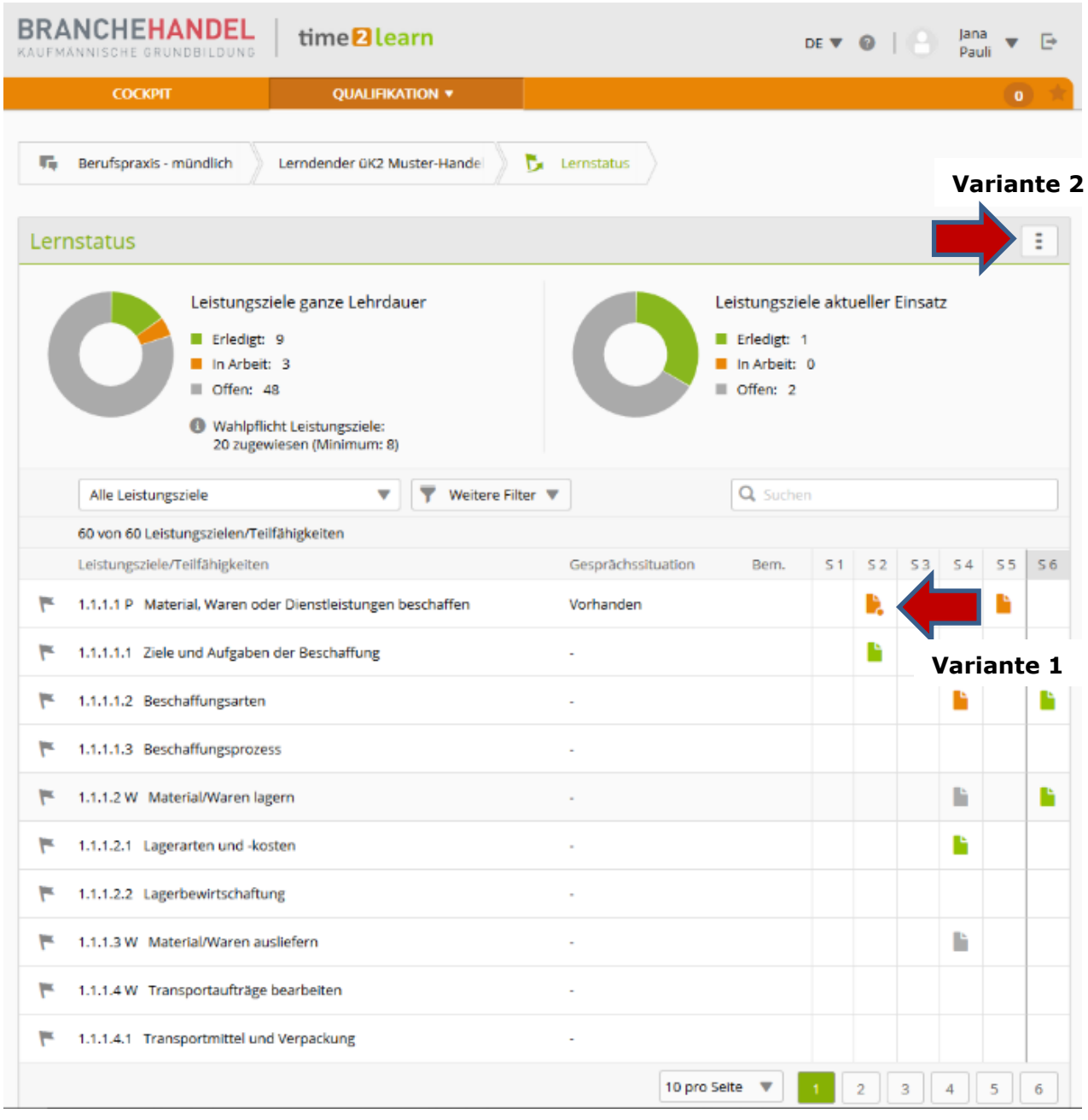

# **Hinterlegen der Lerndokumentation auf der mündlichen Prüfung**

Die erstellte PDF Datei, sowie allfällige weitere Dokumente, können danach unter «Prüfungsdokumente» bei den Details der mündlichen Prüfung gespeichert werden, damit Ihr Expertenteam schneller darauf zugreifen kann.

# <span id="page-7-0"></span>**7. Dokumentation PE2**

Die PE2-Dokumentation des Kandidaten finden Sie unter «Dokumentation PE 2» abgelegt. Sie können sie downloaden und lokal abspeichern.

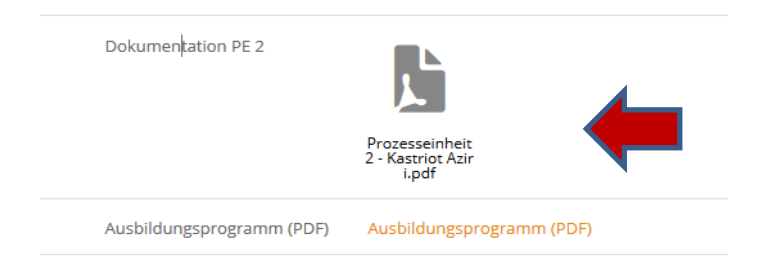

#### <span id="page-7-1"></span>**8. Bewertung erfassen**

#### **Qualifikationsverfahren / Bewertungen erfassen**

Als Experte können Sie unter *Noten bearbeiten* die Noten der mündlichen Prüfungen der Ihnen zugewiesenen Lernenden im time2learn erfassen.

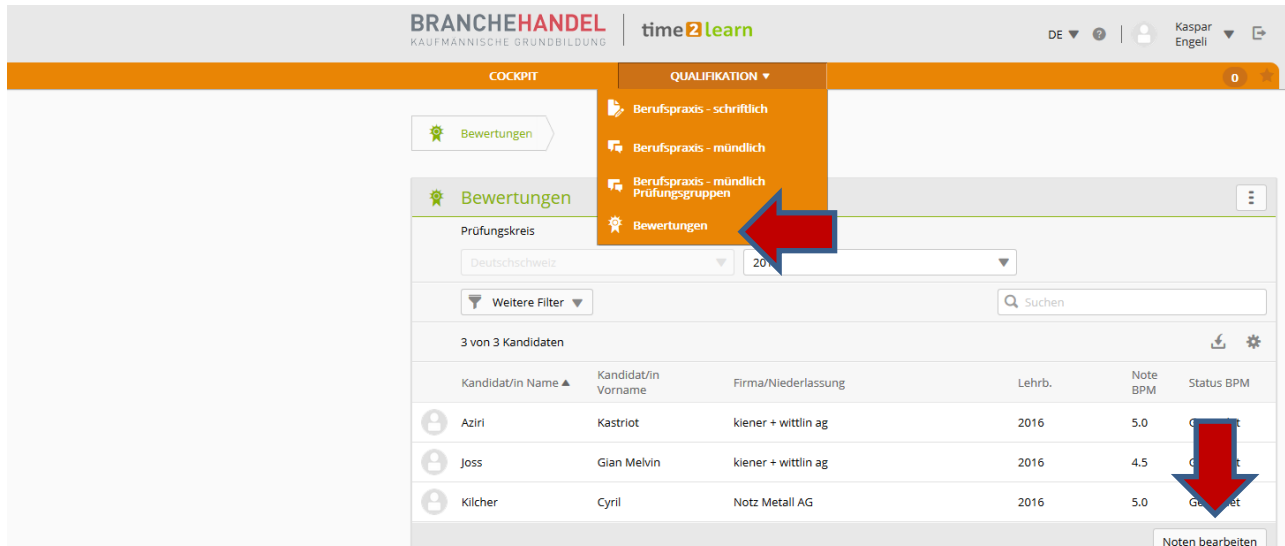

Auf der Detailseite können Sie die Bewertungen der mündlichen Berufspraxis eintragen: Status der Prüfungen ändern, Note eingeben und mit 'Speichern und weiter' zum nächsten Kandidaten wechseln. Sobald die Bewertung abgeschlossen wurde, setzen Sie den Status auf "Bewertet".

#### **8tung!**

Die Übermittlung der Noten vom time2learn an die Notendatenbank DBLAP2 wird durch den Chefexperten der Branche Handel erledigt.